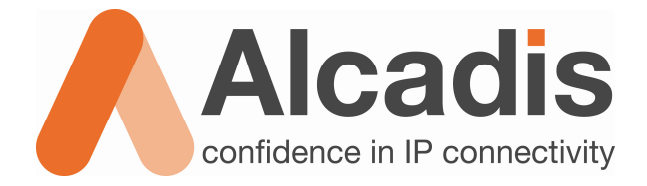

# Technote Point-to-Point configuratie EnGenius

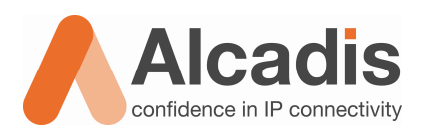

## Inhoudsopgave

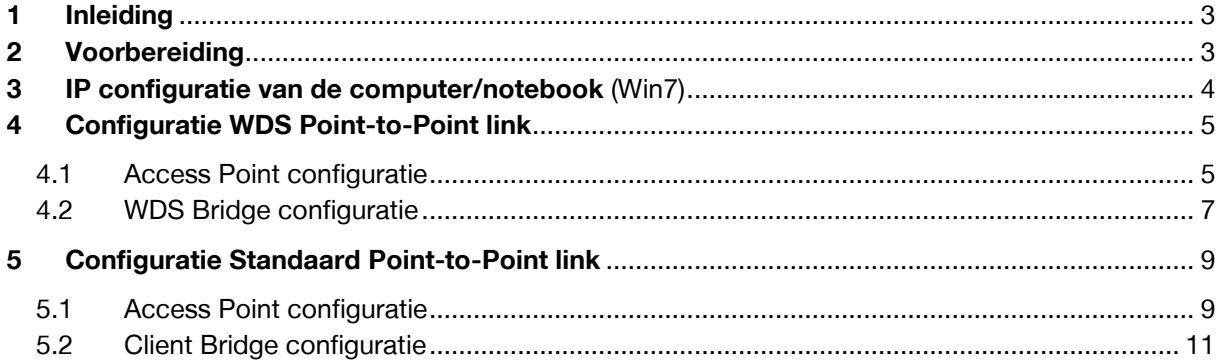

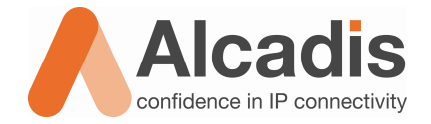

### 1 Inleiding

Dit document beschrijft hoe er met twee EnGenius producten een Point-to-Point verbinding opgezet kan worden. Een Wireless Distribution System (WDS) zorgt ervoor dat de Point-to-Point verbinding transparant is. Het voordeel hiervan is dat alle MAC adressen van clients zichtbaar zijn in de router of bijvoorbeeld een captive portal-systeem. Als de verbinding niet transparant is, zullen alle clients met het MAC adres van de client bridge bekend zijn in de router of het captive portal systeem. Dit kan problemen veroorzaken omdat de router of het captive portal systeem constant hetzelfde mac adres ziet. De volgende problemen kunnen voorkomen:

- Clients krijgen geen DHCP adres uitgedeeld
- Captive portal systeem kan geen onderscheid maken tussen de gebruikers

Dit document beschrijft ook hoe er met twee EnGenius producten een Point-to-Point verbinding opgezet kan worden zonder WDS. Er zal alleen rekening gehouden moeten worden met de mogelijke problemen die eerder zijn genoemd.

### 2 Voorbereiding Voorbereiding

Als u twee EnGenius producten wilt gaan configureren als een Point-to-Point verbinding is het raadzaam om deze producten naast elkaar op een tafel/bureau neer te leggen. Op deze manier kunt u dan gemakkelijk de configuratie verrichten, zonder dat u steeds heen en weer moet lopen tussen 2 locaties. Als beide units naast elkaar liggen is het verstandig om beide apparaten te voorzien van spanning door middel van de PoE injector. Daarna kunt u een UTP kabel gebruiken om tussen beide units te wisselen om zo de configuratie te doen. Wij raden deze methode aan omdat er een IP conflict kan ontstaan als u beide units tegelijk op een switch aansluit.

Een ander onderdeel van de voorbereiding is het instellen van een vast IP adres voor uw computer of notebook. Om dit te realiseren willen wij u doorverwijzen naar het volgende hoofdstuk "IP configuratie van de computer of notebook".

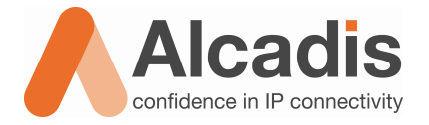

### 3 IP configuratie van de computer/notebook (Win7)

Om de webinterface van een EnGenius product te bereiken moet u een vast IP adres instellen op uw computer of notebook. Via het onderstaande stappenplan wordt uitgelegd hoe u dit kunt doen.

- 1. Ga via Start naar het Configuratiescherm
- 2. Ga in het Configuratiescherm naar Netwerk en internet
- 3. In het menu Netwerk en internet gaat u naar Netwerkcentrum
- 4. In het menu Netwerkcentrum gaat u aan de linker kant naar Adapterinstellingen wijzigen
- 5. In dit menu krijgt u een overzicht van de aanwezige netwerkadapters. In dit menu klikt u met de rechtermuisknop op de LAN verbinding en gaat u naar Eigenschappen
- 6. In dit menu klikt u op Internet Protocol versie 4 en daarna klikt u op Eigenschappen
- 7. In dit menu kunt handmatig een IP adres instellen, wij raden de volgende instellingen aan
	- IP-adres: 192.168.1.10
	- Subnetmasker: 255.255.255.0
	- De optie Standaardgateway en voorkeurs-DNS-server kunt u leeg laten.
- 8. Nadat u de gegevens heeft ingevuld sluit u het scherm door op Ok te klikken, het scherm daar achter sluit u door op Sluiten te klikken
- 9. Uw IP configuratie is nu opgeslagen en u kunt nu beginnen met de configuratie van de gewenste Point-to-Point verbinding

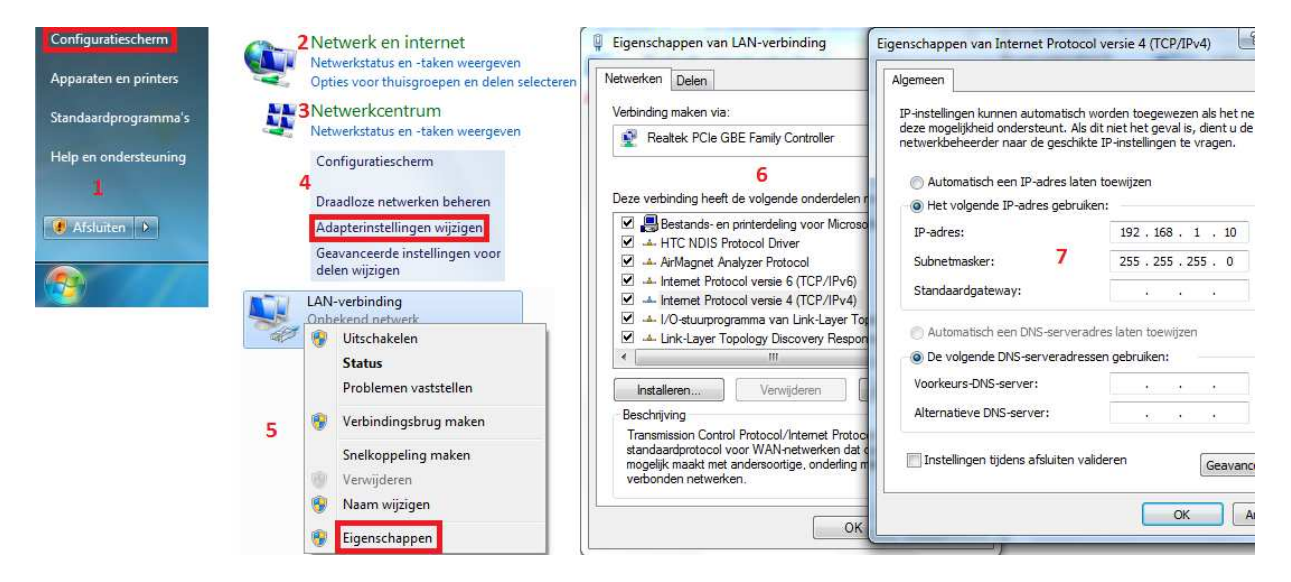

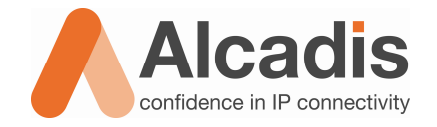

### 4 Configuratie WDS Point-to-Point link

Voor het configureren van een WDS Point-to-Point link is het van belang dat u van beide units het wireless MAC adres noteert. Het MAC adres is later nodig tijdens de het configureren van beide units. Het wireless MAC adres kunt vinden in de webinterface, maar dit MAC adres staat ook op de onderkant of achterkant van het apparaat. Op de onderkant van het apparaat vindt u 2 MAC adressen. MAC1 is het MAC adres van de bekabelde aansluiting, MAC2 is het wireless MAC adres.

#### 4.1 Access Point configuratie

- 1. Sluit het betreffende apparaat aan dat u wilt gaan configureren als een Access Point.
- 2. Open uw internetbrowser en typ het standaard IP adres in van het apparaat: 192.168.1.1
- 3. Nu krijgt u een inlogscherm, hier vult u de volgende gegevens in: Gebruikersnaam: admin Wachtwoord: admin
- 4. Aan de linker kant vindt u een menu, in dit menu gaat u naar System Properties.
- 5. Op deze pagina kunt u het apparaat een naam geven voor in het netwerk, uw land code selecteren en u kunt hier de Operation Mode aanpassen. Voor de meeste EnGenius producten zal deze standaard op Access Point staan, u hoeft deze dus niet te wijzigen voor de configuratie die we nu gaan uitvoeren.

### **System Properties**

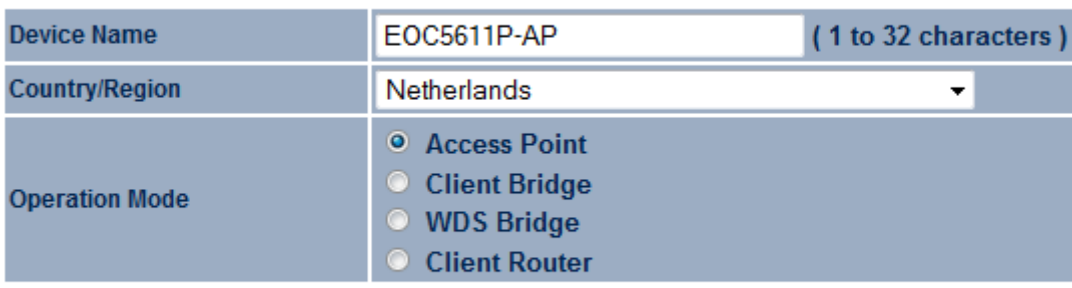

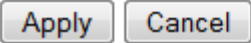

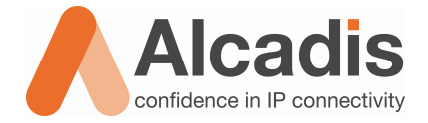

6. Nu gaat u in het menu naar Wireless Network, hier hoeft u alleen een kanaalkeuze te maken. Alle andere instellingen staan goed. Het kanaal past u aan bij de optie: Channel/Frequency. Wij raden u aan om een hoog kanaal te gebruiken, bijvoorbeeld kanaal 136

#### **Wireless Network**

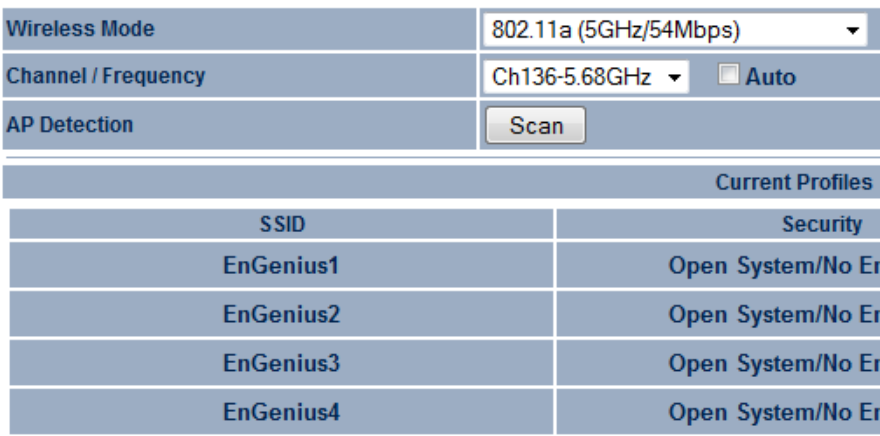

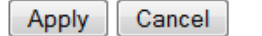

7. Nu gaat u in het menu naar WDS Link Settings, hier activeert u de eerste regel door deze op Enable te zetten. Daarna voert u het MAC adres in van het apparaat dat u later als WDS Bridge gaat configureren

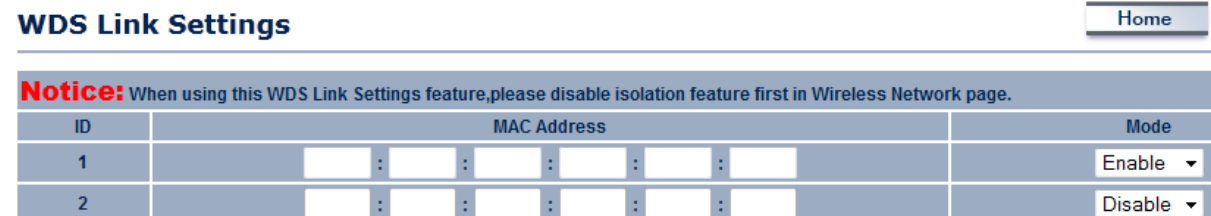

8. Nu gaat u in het menu naar IP Settings. In dit menu kunt u de IP configuratie van het apparaat veranderen. Wij raden u aan om de IP configuratie overeen te laten komen met het netwerk waarin u deze apparaten gaat plaatsen. De reden hiervoor is dat u dan later gemakkelijk een wijziging kunt aanbrengen als dit nodig is. Het is wel van belang dat beide apparaten een uniek IP adres krijgen in het netwerk, als dit niet zo is wordt er een IP conflict veroorzaakt. Eventueel kunt u de IP configuratie op DHCP zetten, maar als u dan een wijziging wilt maken moet u eerst achterhalen welk IP uw apparaat heeft gekregen van de router

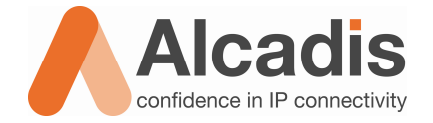

#### 4.2 WDS Bridge configuratie

- 1. Sluit het betreffende apparaat aan dat u wilt gaan configureren als een WDS Bridge.
- 2. Open uw internetbrowser en typ het standaard IP adres in van het apparaat: 192.168.1.1
- 3. Nu krijgt u een inlogscherm, hier vult u de volgende gegevens in: Gebruikersnaam: admin Wachtwoord: admin
- 4. Aan de linker kant vindt u een menu, in dit menu gaat u naar System Properties
- 5. Op deze pagina kunt u het apparaat een naam geven voor in het netwerk, uw land code selecteren en u kunt hier de Operation Mode aanpassen. U zult het apparaat moeten configureren als WDS Bridge.

#### **System Properties**

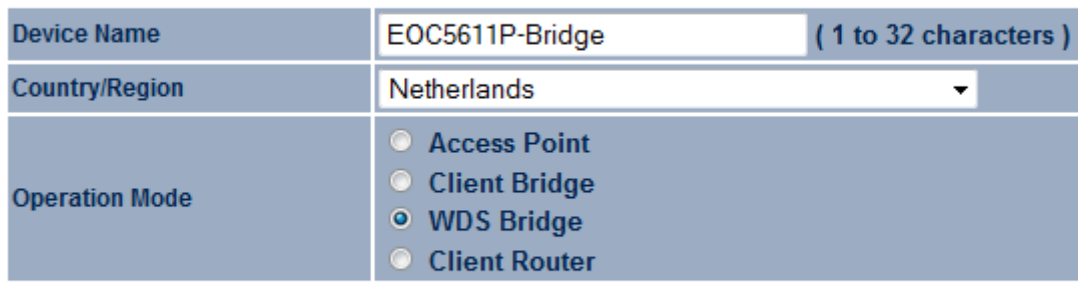

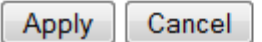

6. Nu gaat u in het menu naar Wireless Network, hier hoeft u alleen een kanaal keuze te maken. Alle andere instellingen staan goed. Het kanaal past u aan bij de optie: Channel/Frequency. U kiest hier het zelfde kanaal als het access point.

#### **Wireless Network**

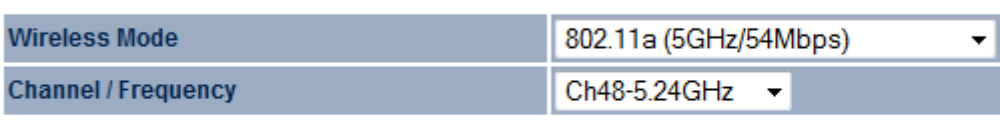

Apply Cancel

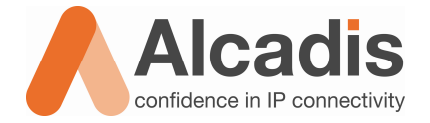

7. Nu gaat u in het menu naar WDS Link Settings, hier activeert u de eerste regel door deze op Enable te zetten. Daarna voert u het MAC adres in van het apparaat dat u als Access Point heeft geconfigureerd.

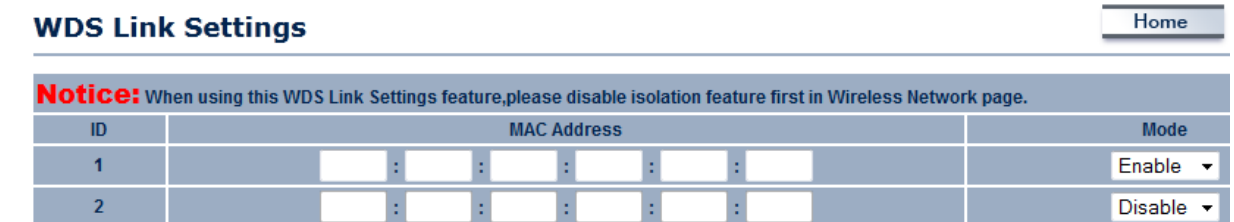

- 8. Nu gaat u in het menu naar IP Settings. In dit menu kunt u de IP configuratie veranderen van het apparaat. Wij raden u aan om de IP configuratie overeen te laten komen met het netwerk waarin u deze apparaten gaat plaatsen. De reden hiervoor is dat u dan later gemakkelijk een wijziging kunt aanbrengen als dit nodig is. Het is wel van belang dat beide apparaten een uniek IP adres krijgen in het netwerk, als dit niet zo is wordt er een IP conflict veroorzaakt. Eventueel kunt u de IP configuratie op DHCP zetten, dit heeft zijn voordelen echter als u een wijziging wilt maken moet u eerst achterhalen welk IP adres uw apparaat heeft gekregen van de router.
- 9. Als u in het menu naar WDS Link Status gaat kunt u controleren of u een verbinding heeft met het access point.

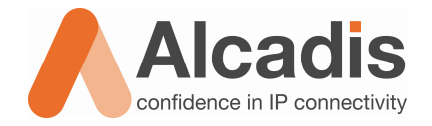

### 5 Configuratie Standaard Point-to-Point link

#### 5.1 Access Point configuratie

- 1. Sluit het betreffende apparaat aan dat u wilt gaan configureren als een Access Point.
- 2. Open uw internetbrowser en typ het standaard IP adres in van het apparaat: 192.168.1.1
- 3. Nu krijgt u een inlogscherm, hier vult u de volgende gegevens in: Gebruikersnaam: admin Wachtwoord: admin
- 4. Aan de linker kant vindt u een menu, in dit menu gaat u naar System Properties
- 5. Op deze pagina kunt u het apparaat een naam geven voor in het netwerk, uw landcode selecteren en u kunt hier de Operation Mode aanpassen. Voor de meeste EnGenius producten zal deze standaard op Access Point staan, u hoeft deze dus niet te wijzigen voor de configuratie die we nu aan het uitvoeren zijn.

#### **System Properties**

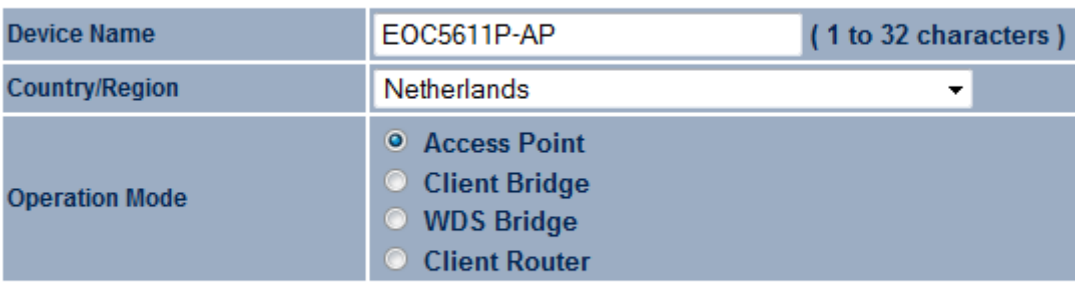

Cancel Apply

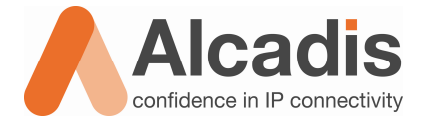

6. Nu gaat u in het menu naar Wireless Network. Hier selecteert u het kanaal dat u wilt gebruiken voor de Point-to-Point link, wij raden u aan om een hoog kanaal te gebruiken bijvoorbeeld kanaal 136. Het kanaal past u aan bij de optie: Channel/Frequency.

Daarna kunt u het SSID gaan aanpassen naar uw eigen wensen, dit doet u door achter bijvoorbeeld EnGenius1 op Edit te klikken. In het scherm wat zich nu opent kunt u de aanpassingen maken met betrekking tot het SSID. Voor de beveiliging raden wij aan om voor WPA2-PSK te kiezen. Als u dit geselecteerd heeft kunt u bij Passphrase een wachtwoord opgegeven die nodig is om een ander apparaat, in dit geval de client bridge aan te melden op het access point.

#### **SSID Profile**

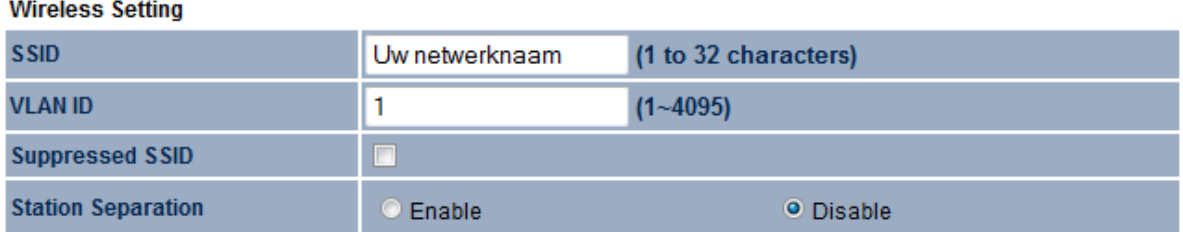

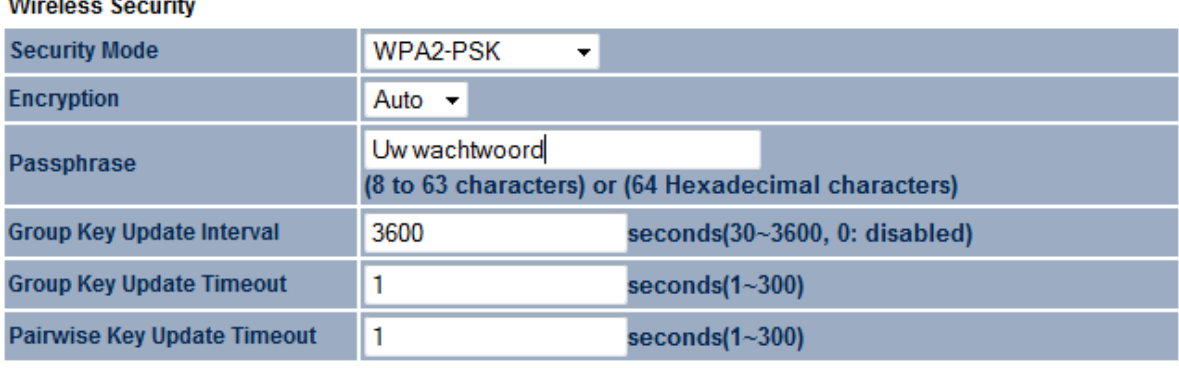

Save Cancel

7. Nu gaat u in het menu naar **IP Settings**. In dit menu kunt u de IP configuratie veranderen van het apparaat. Wij raden u aan om de IP configuratie overeen te laten komen met het netwerk waarin u deze apparaten gaat plaatsen. De reden hiervoor is dat u dan later gemakkelijk een wijziging kunt aanbrengen als dit nodig is. Het is wel van belang dat beide apparaten een uniek IP adres krijgen in het netwerk, als dit niet zo is wordt er een IP conflict veroorzaakt. Eventueel kunt u de IP configuratie op DHCP zetten, dit heeft zijn voordelen echter als u een wijziging wilt maken moet u eerst achterhalen welk IP adres uw apparaat heeft gekregen van de router.

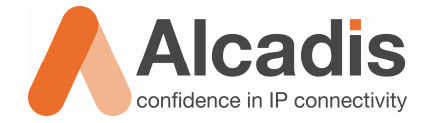

#### 5.2 Client Bridge configuratie

- 1. Sluit het betreffende apparaat aan dat u wilt gaan configureren als een Client Bridge.
- 2. Open uw internetbrowser en typ het standaard IP adres in van het apparaat: 192.168.1.1
- 3. Nu krijgt u een inlogscherm, hier vult u de volgende gegevens in: Gebruikersnaam: admin Wachtwoord: admin
- 4. Aan de linker kant vindt u een menu, in dit menu gaat u naar System Properties
- 5. Op deze pagina kunt u het apparaat een naam geven voor in het netwerk, uw land code selecteren en u kunt hier de Operation Mode aanpassen. U zult het apparaat moeten configureren als Client Bridge.

#### **System Properties**

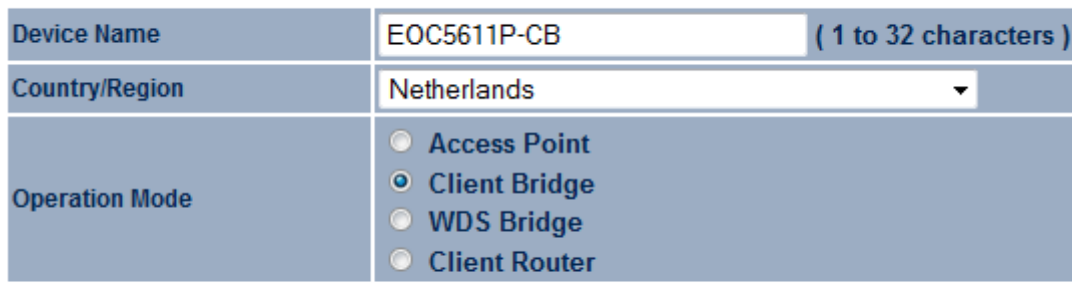

#### Apply Cancel

6. Nu gaat u in het menu naar Wireless Network. Hier klikt u op de knop Site Survey. In het nieuwe venster krijgt u een overzicht van de draadloze netwerken die de client bridge heeft gevonden. Door op het BSSID te klikken kunt u verbinding maken met het betreffende netwerk dat u eerder heeft aangemaakt. Als u een wachtwoord heeft ingesteld op dit netwerk zal er gevraagd worden dit wachtwoord in te voeren.

#### **Wireless Network**

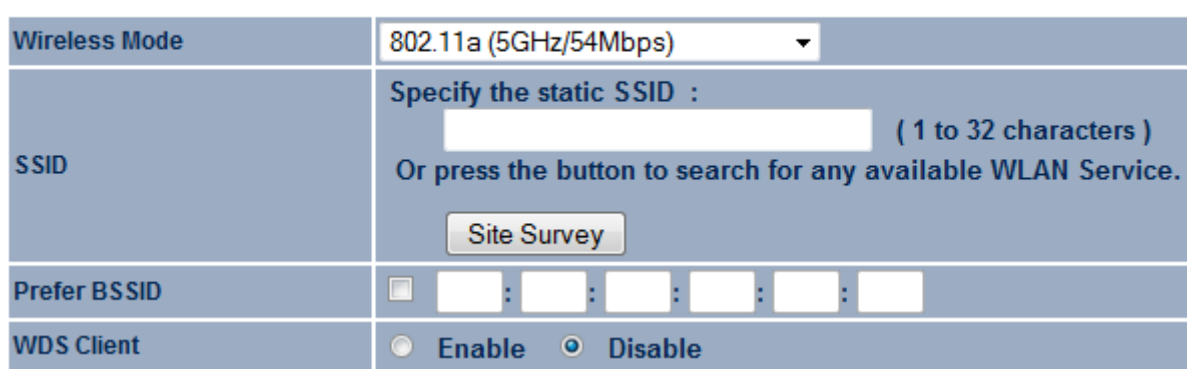

7. Als u in het menu naar Connection Status gaat kunt u controleren of u een verbinding heeft met het access point.